# **Zoom is Easy! Why a Tutorial?**

#### **Because**

- If you have never used Zoom, it is nice to have a guide
- Step 1 is where to get the Zoom app for computers, smartphones, and Chromebooks
- Step 7 is about testing and adjusting audio your speakers and your microphone
- Step 8 reveals how to make the meeting tool bar appear
- Beginning on page 3 is a brief introduction to getting and using a Zoom account

#### **1 ► Get and Install the Zoom app**

- **Mac, Windows, and Linux** <https://zoom.us/download>
- **Chromebooks** <https://support.zoom.us/hc/en-us/articles/213298746-Getting-Started-On-Chrome-OS>
- **Zoom mobile apps (iOS and Android)** <https://zoom.us/download>
- **Zoom extension for browsers** <https://zoom.us/download>

#### **2 ► Open the Zoom app**

• Double-click (or tap) its icon

#### **3 ► Click Join a Meeting**

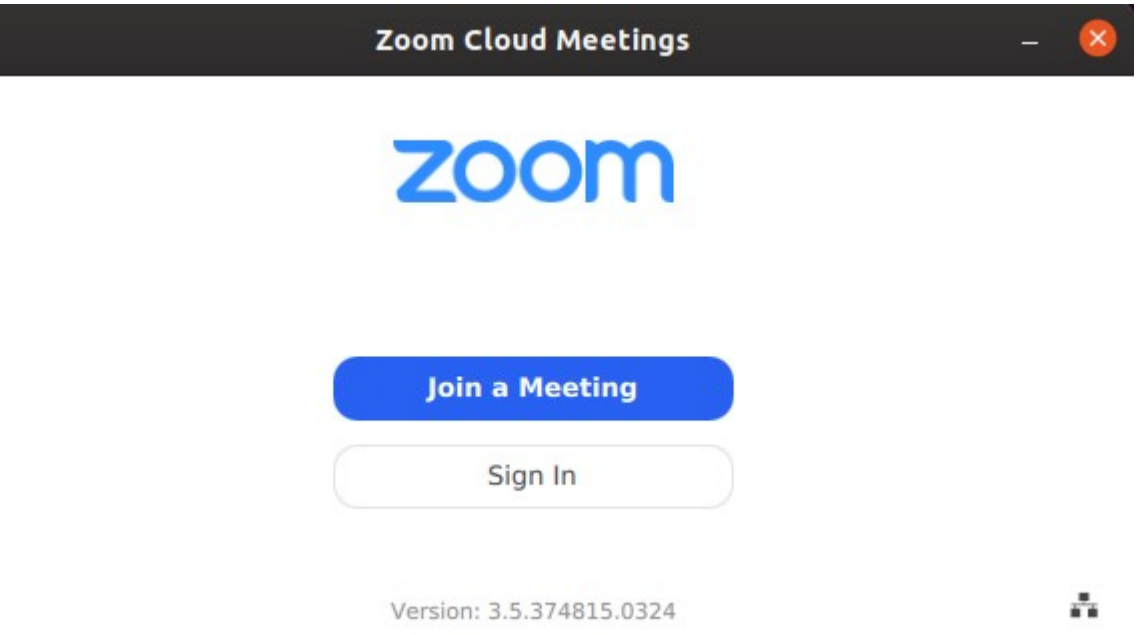

#### **4 ► Enter meeting ID and click Join**

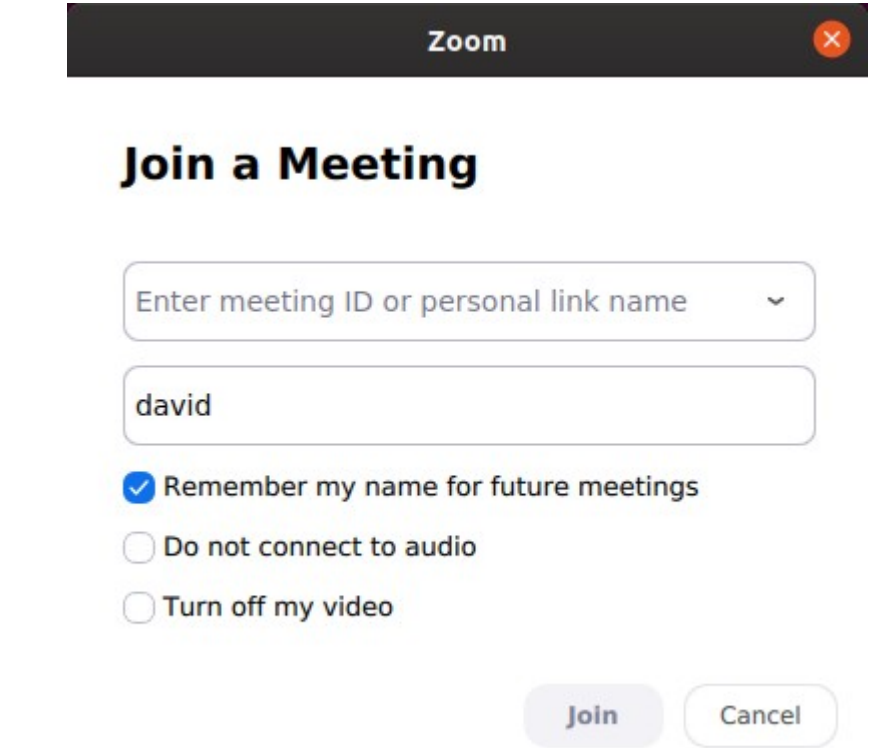

### **5 ►Enter meeting password and click Join Meeting**

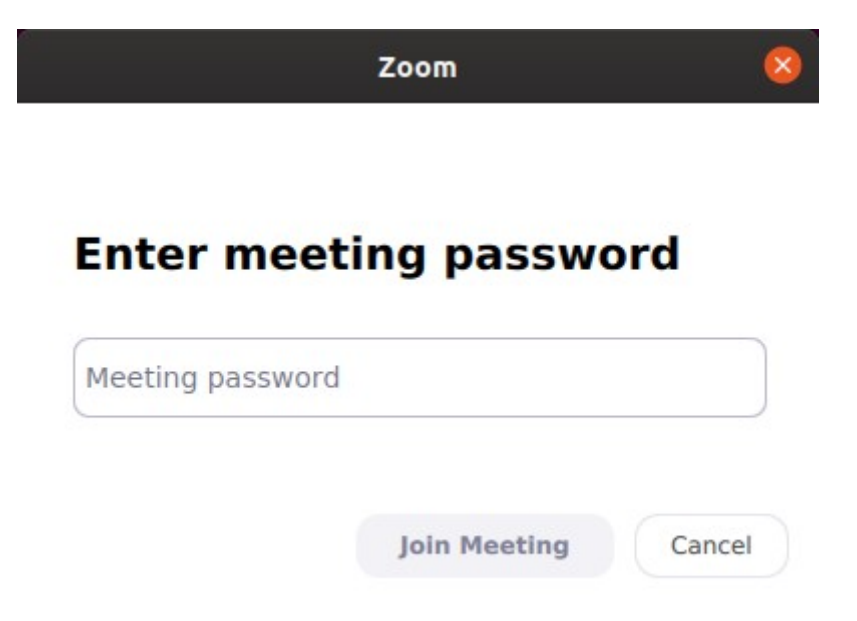

#### **6 ► Choose one**

- • **Join with Computer Audio**
- **Test Speaker and Microphone**

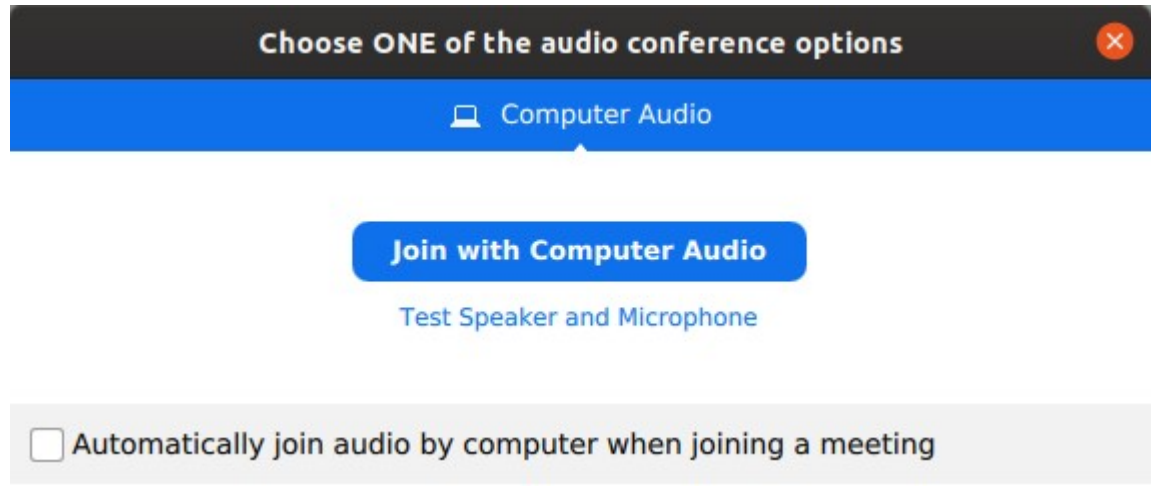

### **7 ► OPTIONAL – If you click Test Speaker and Microphone**

- Use red highlighted items to set up and adjust your audio
- Test speaking after un-checking Automatically adjust volume

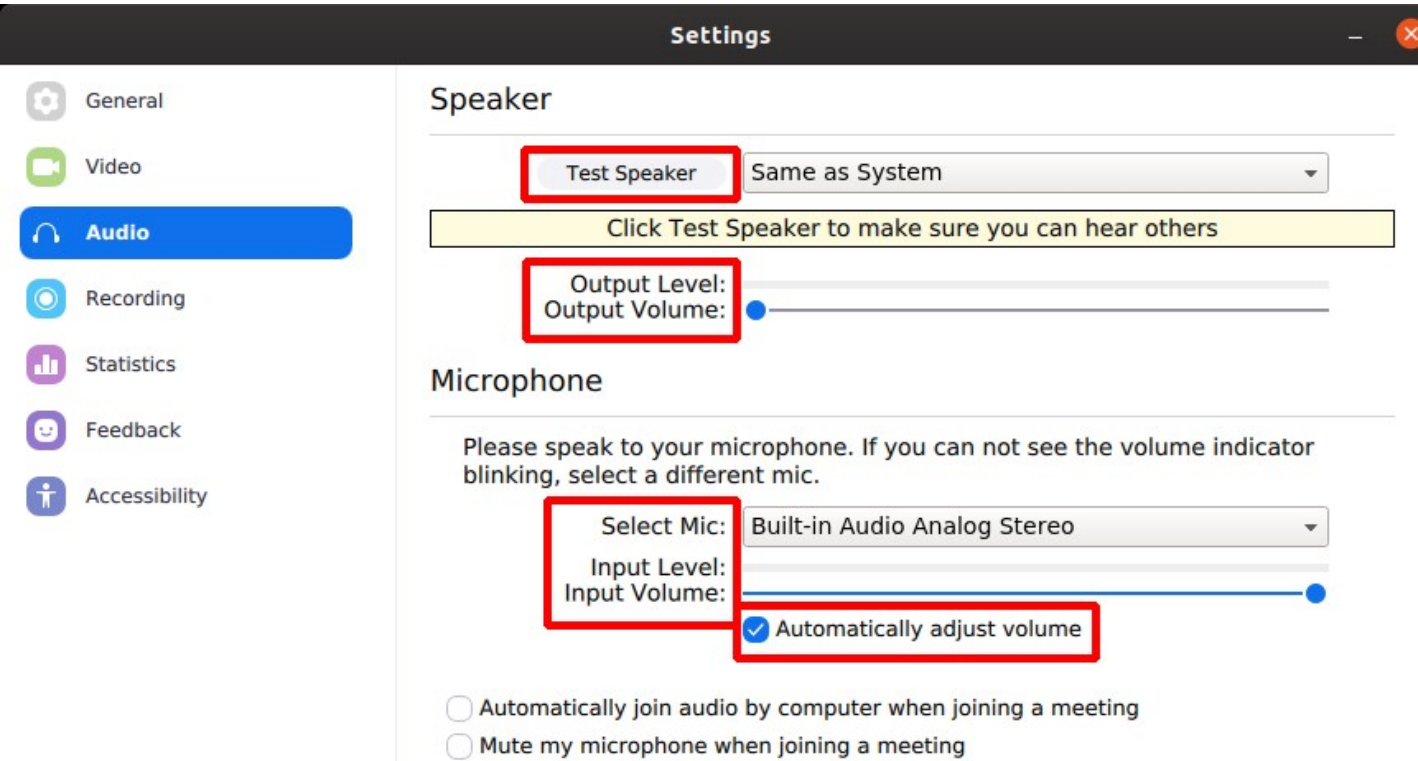

#### **8 ► When you click Join with Computer Audio, you are in the meeting**

- Move your mouse pointer toward the bottom of the screen
- The toolbar appears out of nowhere
- Important options found in the toolbar **Mute Share (your screen or an app) Chat Leave Meeting**

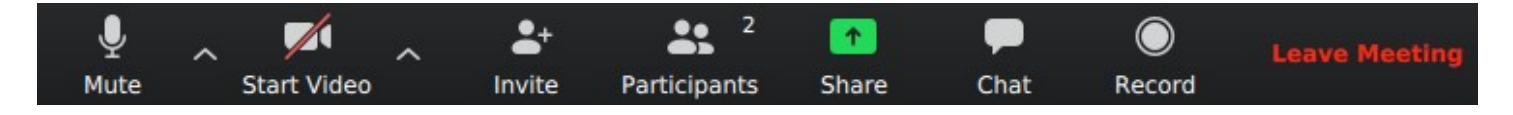

#### **9 ► Enjoy the Meeting**

#### **10 ► Leave the Meeting**

• Click Leave Meeting at lower right in the toolbar (see above)

## **OPTIONAL -- Getting and Using a Zoom Account**

#### **1 ► Get a Zoom Account – Step 1**

- Open the Zoom app
- Click Sign In

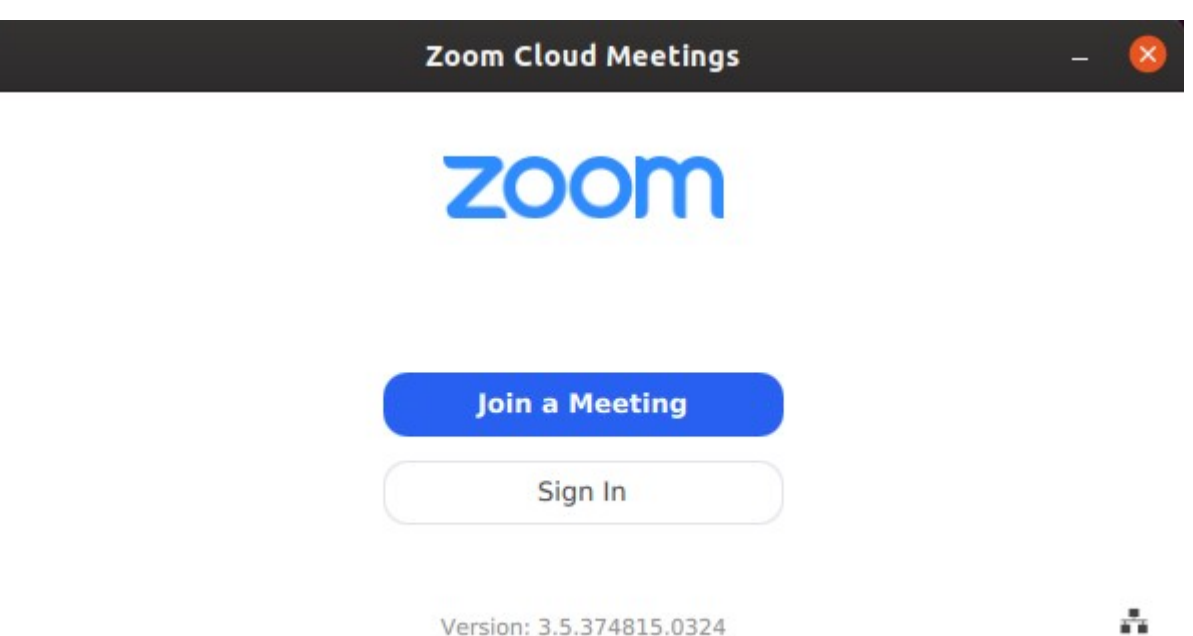

#### **2 ► Get a Zoom Account – Step 2**

• Click Sign Up Free (at far lower left) to start a standard account creation process

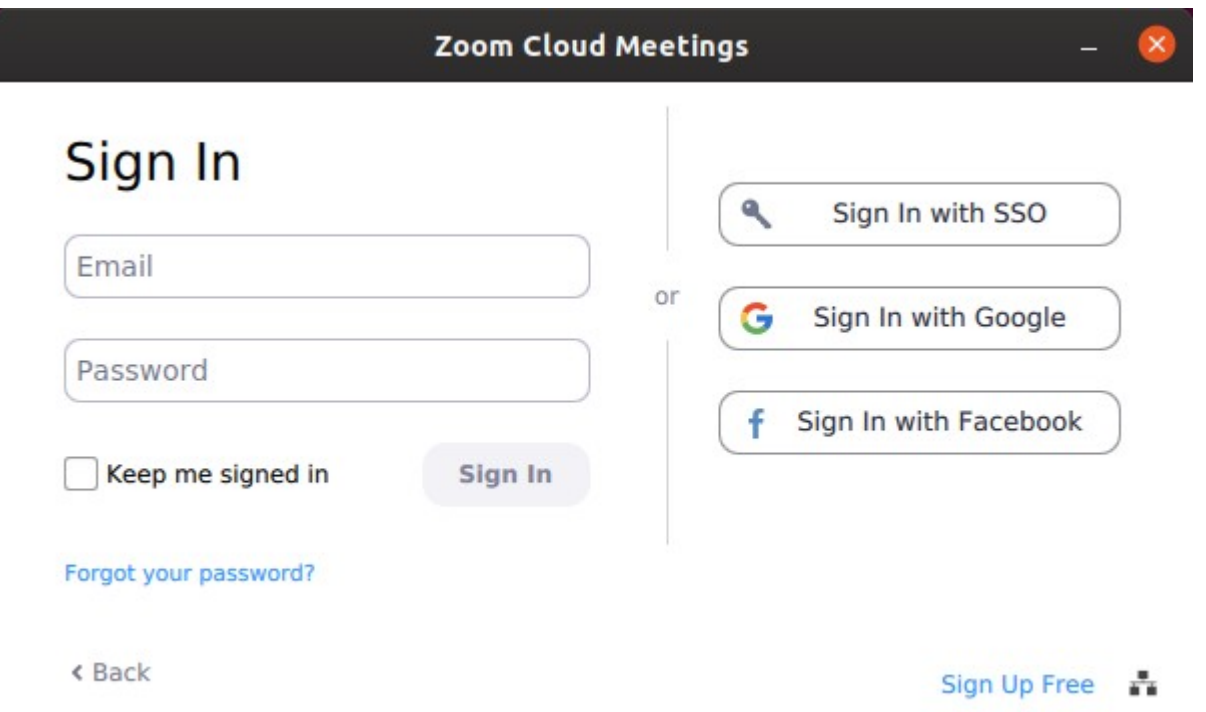

#### **3 ► Using Your Zoom Account**

- Open the Zoom app
- Click Sign In
- Sign in to your Zoom account
- The dialog on the right will appear

You can Join a meeting, or create a New Meeting, or Schedule a meeting for a future date and send invitations to participants.

As the host of a meeting, there are many options available to tailor the event.

• Note the gear icon, highlighted in red

Click the gear icon to bring up the settings dialog.

See a screen shot of the settings dialog on the next page of this document.

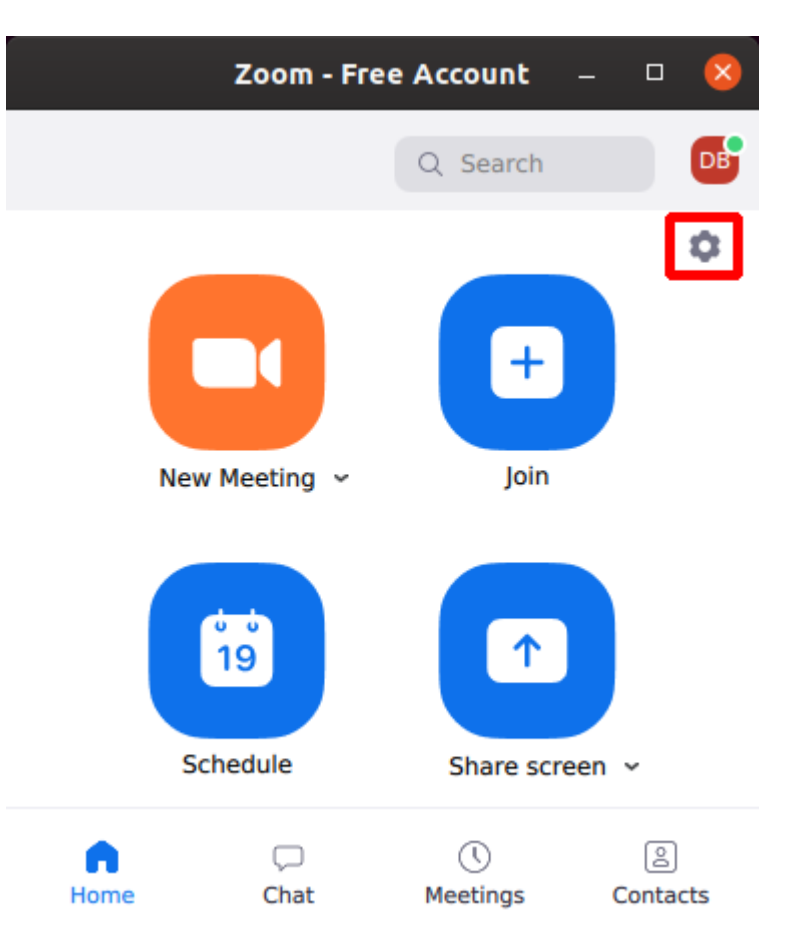

# **The Zoom Settings Dialog**

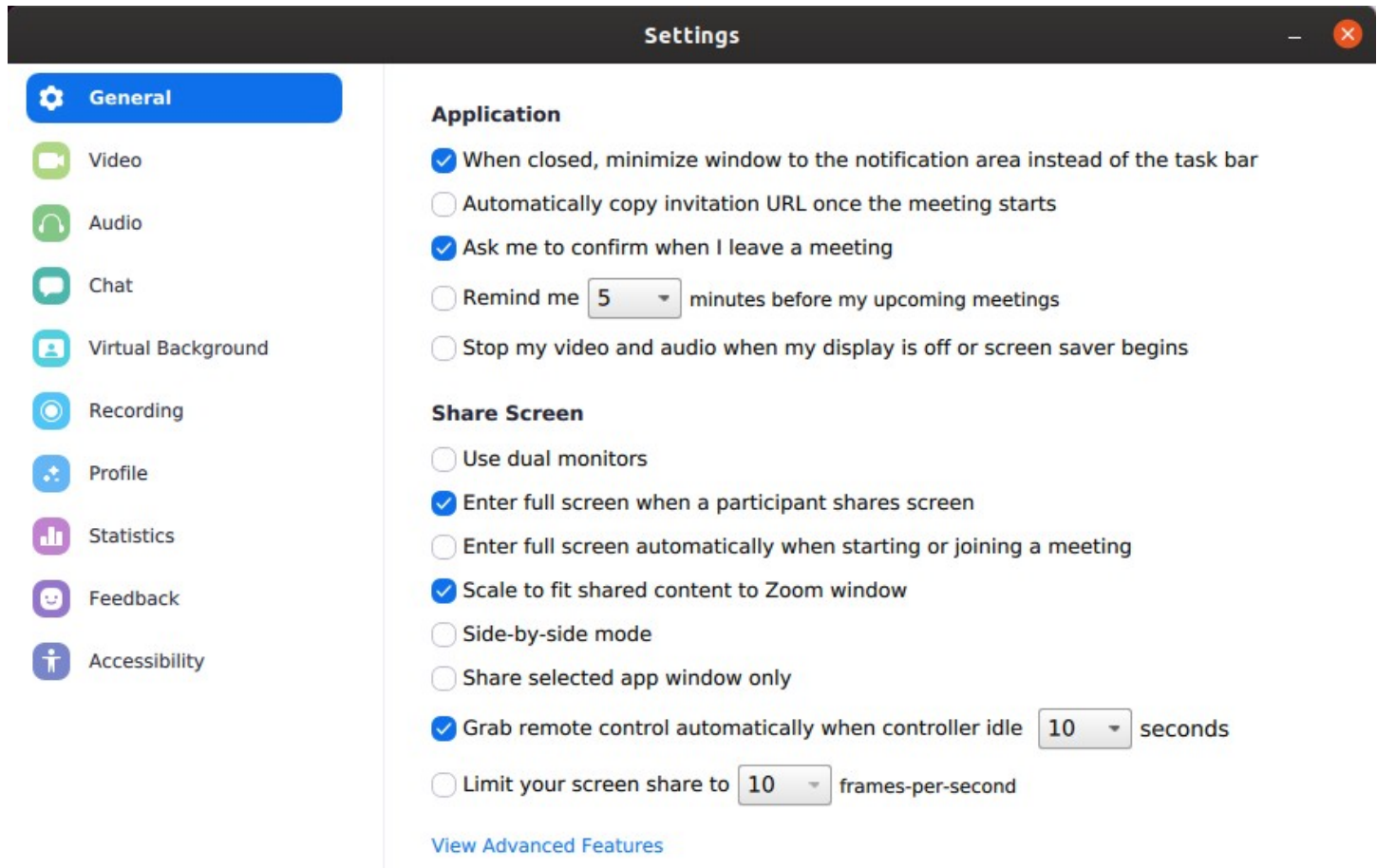

David Bridges david.L.bridges@gmail.com April 2020